## **Руководство по просмотру и выполнению заданий в ЭИОС**

Войдите в личный кабинет ЭИОС. Учебные материалы размещаются в двух основных разделах.

1. В разделе **Работа с группами** / **Обучение** вкладка **УММТ по РУП** находятся теоретические материалы по изучаемым дисциплинам.

Для выполнения задания в окне **«Параметры просмотра»** выберите необходимый **«Учебный период»** и **«Дисциплину»**. Проверяйте данный раздел на наличие учебных материалов, особенно в информационном блоке **«Материалы преподавателя».** Для просмотра учебного материала кликните на строчку с названием материала и начнется скачивание прикрепленного файла, либо в окне начнется вопроизведение видеолекции.

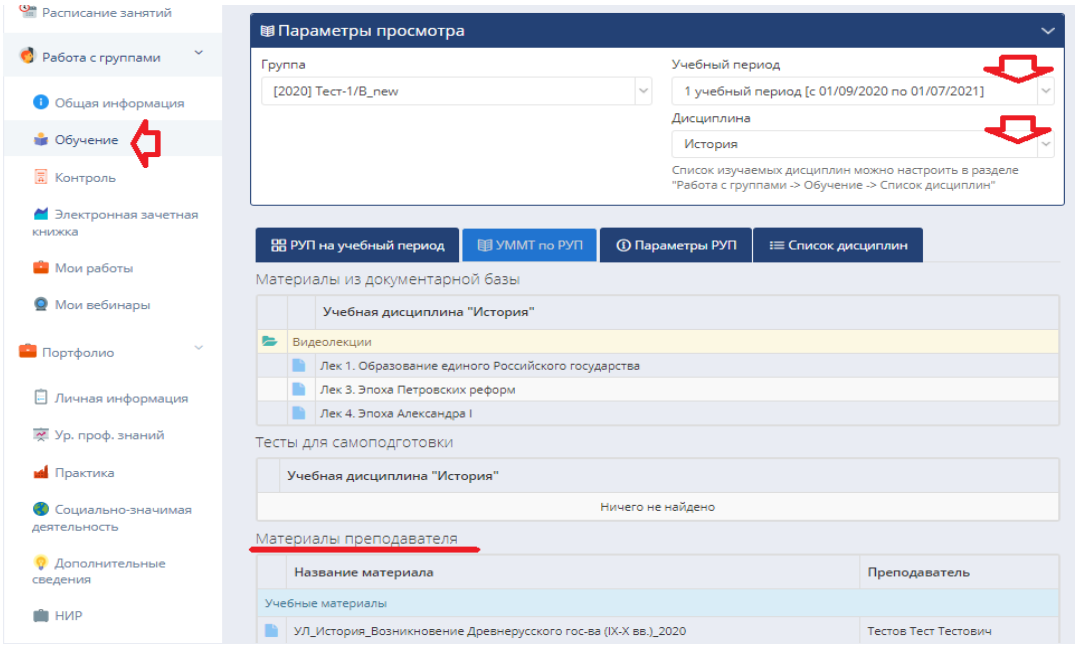

2. В разделе **Работа с группами** / **Контроль** вкладка **Контроль** находятся задания и тесты преподавателей.

2.1. Для поиска и выполнения задания в окне **«Параметры просмотра»** выберите необходимый **«Учебный период»** и **«Дисциплину»**. Если по дисциплине имеется задание (тест и т.д.), оно отобразится в нижней части экрана. **! Обратите внимание на графу «Период», если дата открытия задания не попадает в указанный в ячейке интервал, то вы не сможете открыть его для выполнения !**

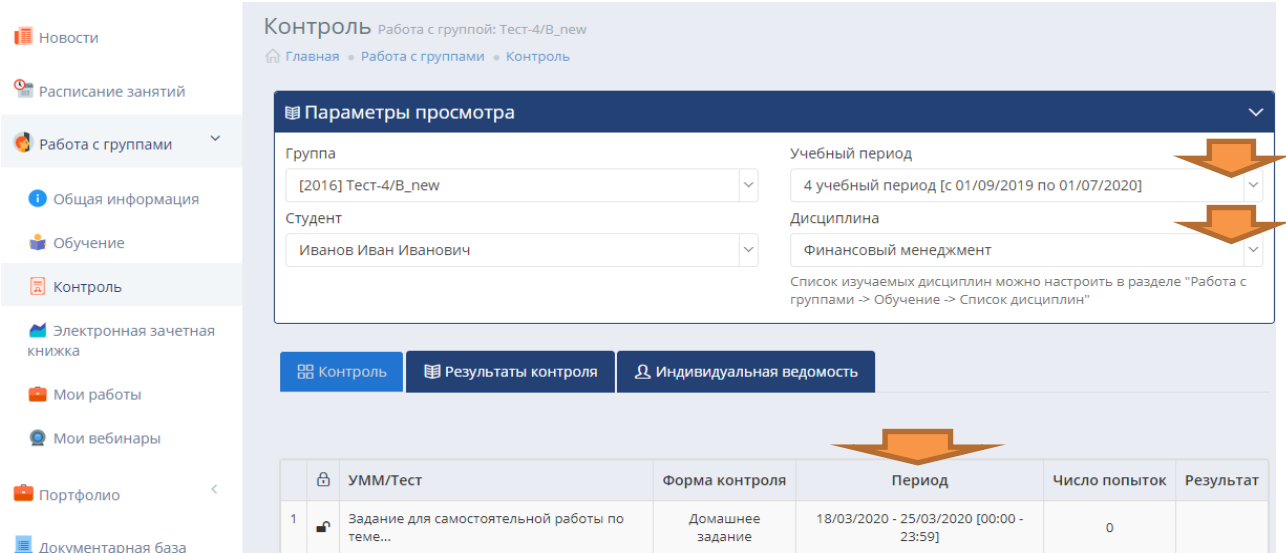

2.2. Кликните на строку с названием **«Задания».** Откроется окно «Выполнение контрольной точки…» и когда через несколько секунд (зависит от скорости интернета) в нижней части окна появится кнопка **«Перейти к выполнению»**, кликните по этой кнопке.

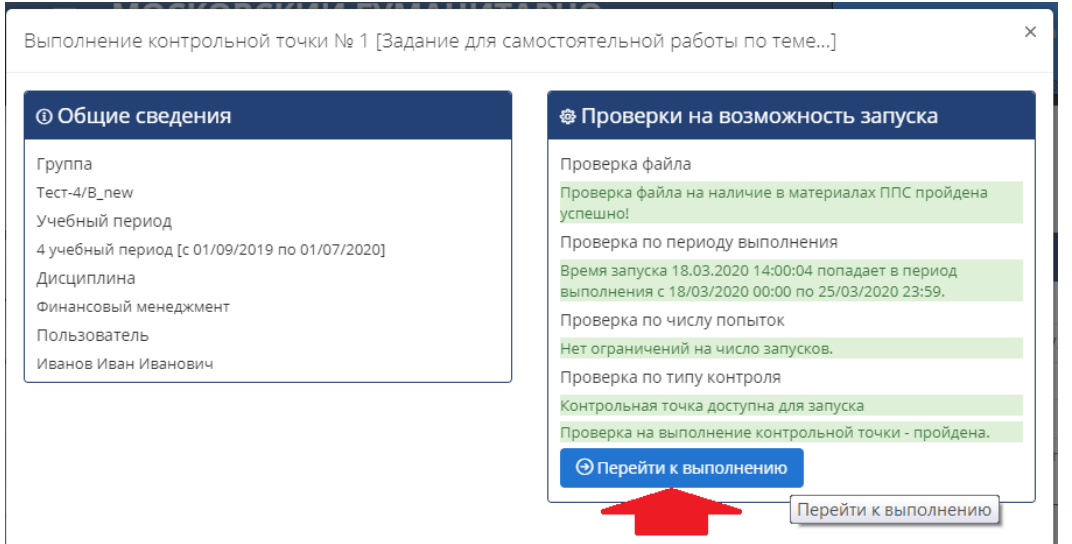

2.3. В открывшемся окне, в правой его части, кликните на строчку с названием задания

(материала), после чего, начнется скачивание файла с заданием.

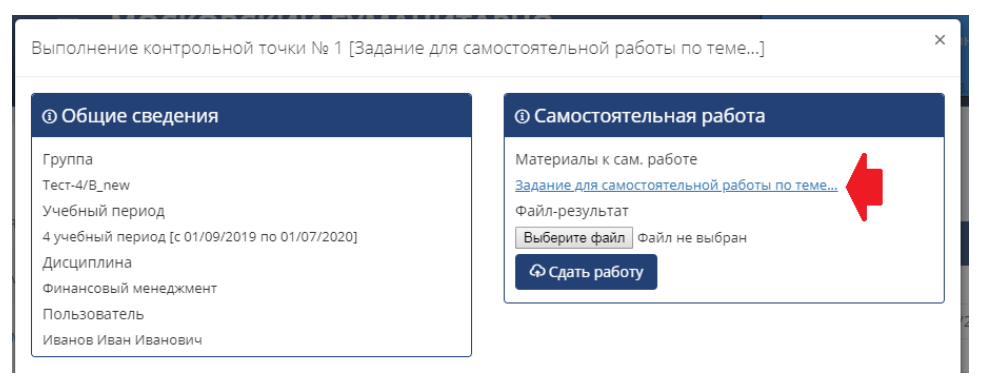

После скачивания файла, можете закрыть данное окно и приступить к выполнению задания.

После выполнения задания, сохраните его в файле формате word (doc, docx) или PDF.

Войдите в личный кабинет ЭИОС и проделайте действия, перечисленные в пунктах 2.1 - 2.3.

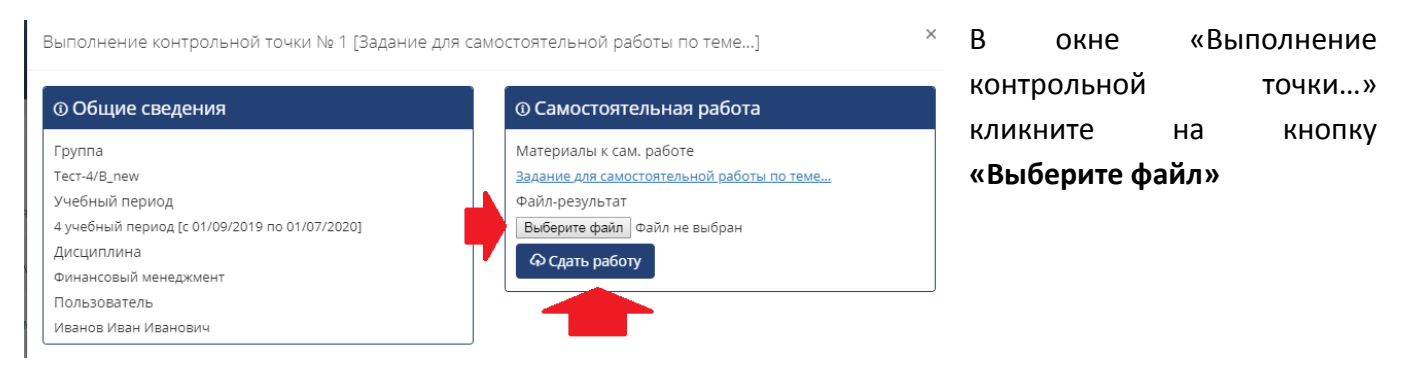

и в окне выбора файла найдите ваш файл с выполненным заданием и кликните по кнопке **«Открыть»** и после этого кликните на кнопку **«Сдать работу».**

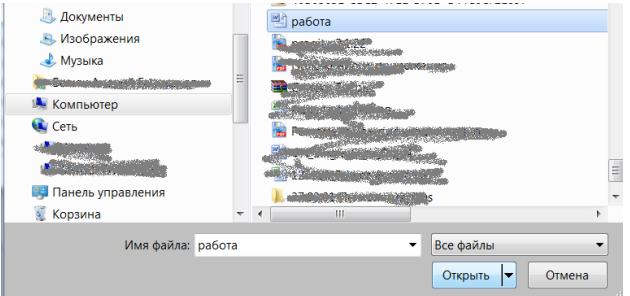